## **拡張子の表示方法**

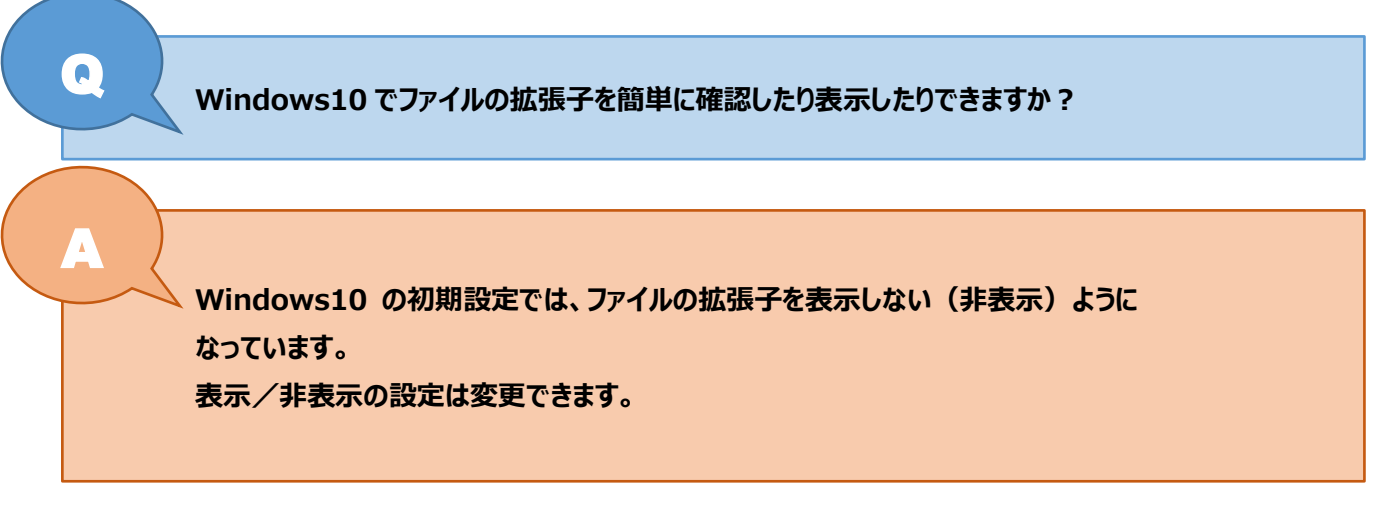

**Windows10 でファイルの拡張子を表示/非表示にする方法を紹介します。**

**※拡張子とは、ファイルの種類を識別するために使われるファイルの末尾にある「.(ピリオド) + 英数字 3 文字程度」の 文字列のことです。例えば、ワードファイルだと「.docx」、エクセルファイルだと「.xlsx」が拡張子です。**

## **1. エクスプローラーを開く**

一番下のタスクバーにあるエクスプローラーをワンクリック(左クリックを 1 回)してください。

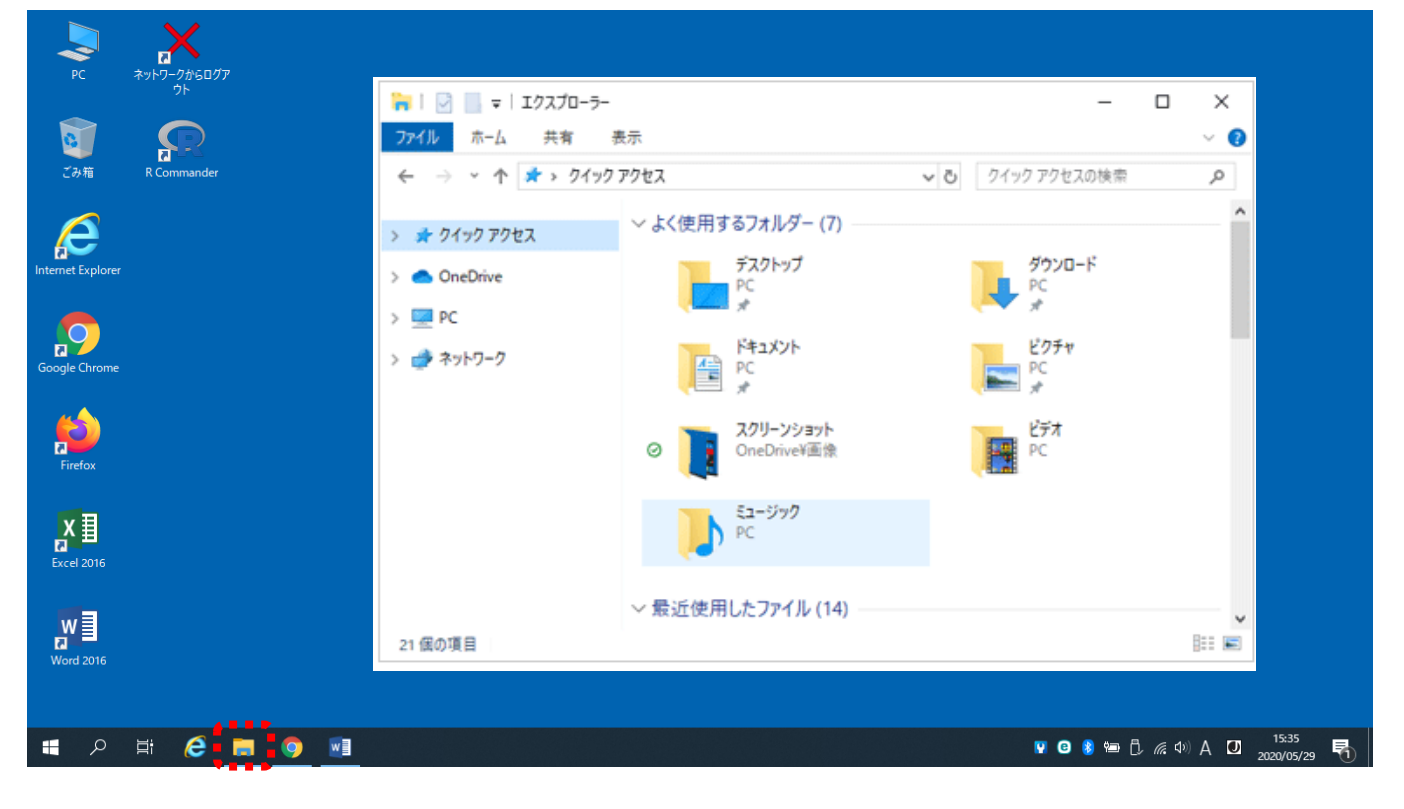

## **2. エクスプローラーの「表示」を選択する**

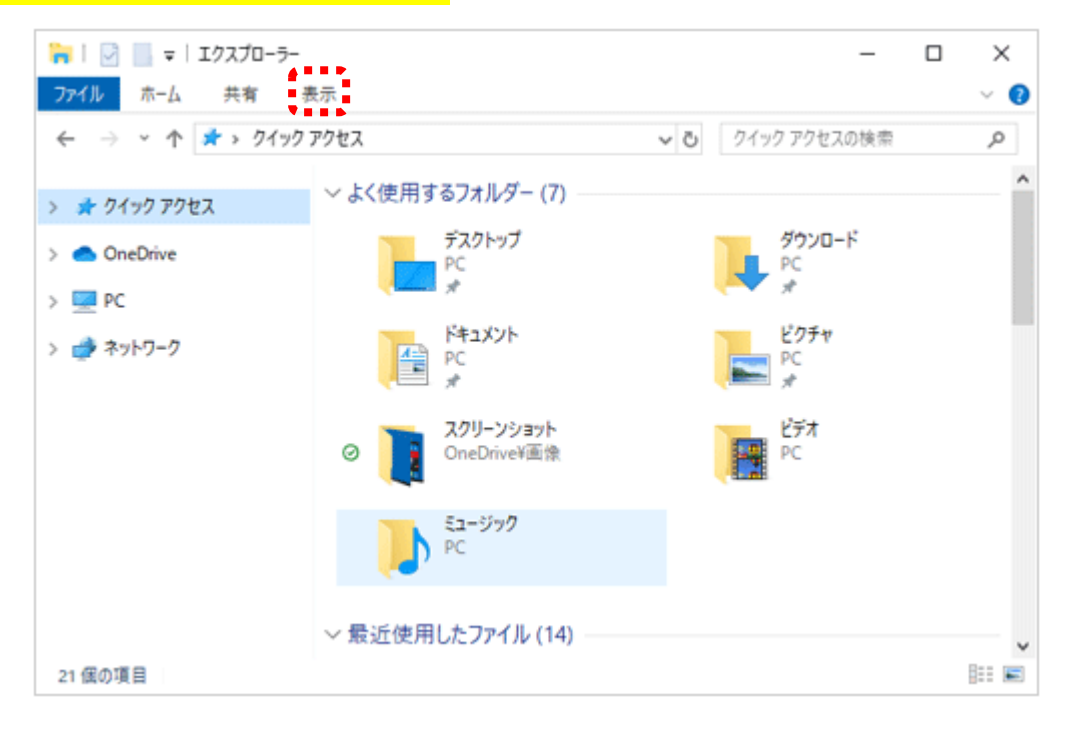

## **3. 「ファイル名拡張子」に√チェックを入れる**

「ファイル名拡張子」の□を左クリックします。√が入ると拡張子は表示されます。もう一度□を左クリックすると√ははずれます。

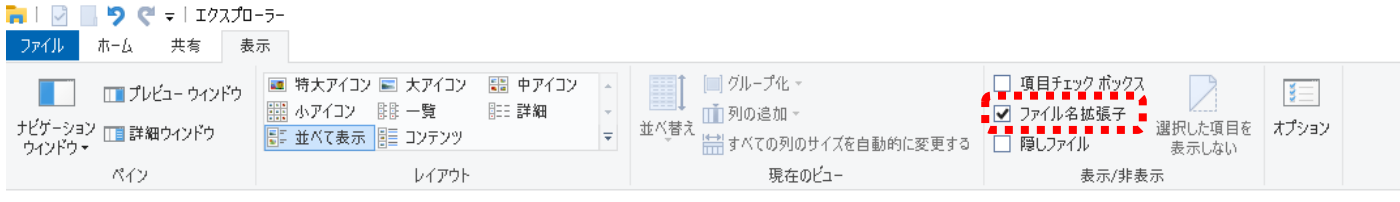

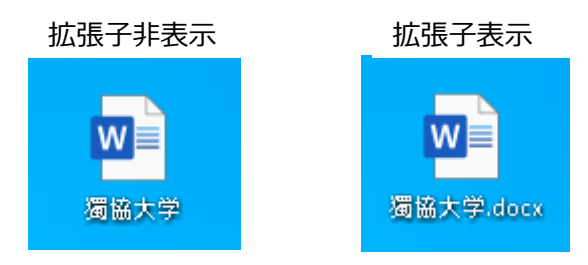